# 6.分割譲渡記録請求 (1)担当者による登録・承認申請(1/3)

### 【でんさい担当者ステータス画面】

I. I.  $\mathbb{R}^2$ 

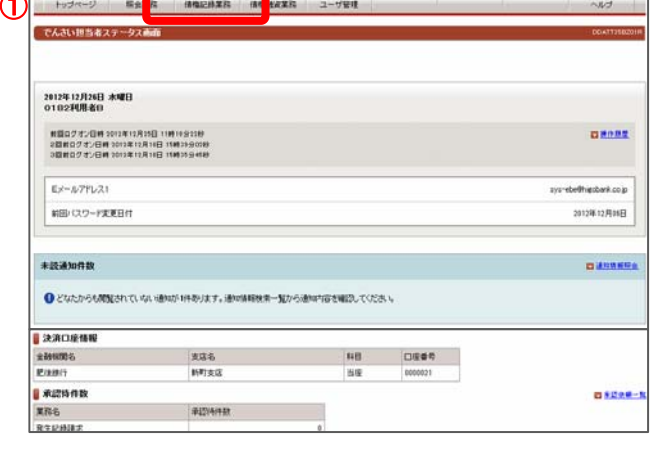

## 【債権情報(債権者立場)一覧画面】

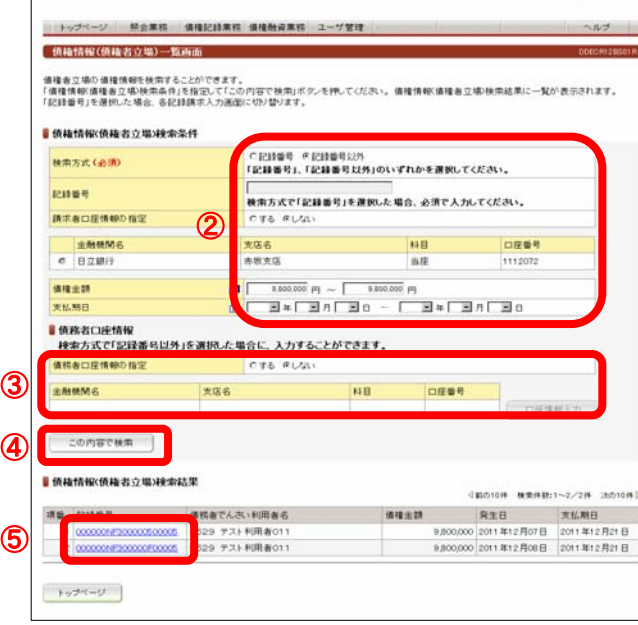

でんさい担当者ログオン後のトップ画面です。

①メニューバーの債権記録業務-分割譲渡記録請求ボタンを クリックしてください。

債権者の立場で保有している「でんさい」を検索する画面です。

「債権情報(債権者立場)検索条件」で分割譲渡するでんさいを検 索してください。

②債権情報(債権者立場)検索条件

- <検索方式>
- 「記録番号」、「記録番号以外」のいずれかを選択してください。 <記録番号>
- 検索方式で「記録番号」を選択した場合、入力してください。 <請求者口座情報の指定>

決済口座が複数口座あり、決済口座をキーにでんさいを検索 する場合「する」を選択してください。

<債権金額、支払期日> 検索方式で「記録番号以外」を選択した場合、何れかに検索条 件を入力してください。

③債務者口座情報

検索方式で「記録番号以外」を選択し、債務者口座を指定し 検索する場合は、「債務者口座情報の指定」で「する」を選択し 口座情報を入力してください。 口座情報は口座情報入力ボタンをクリックし、【口座選択(金融 機関選択)】画面で、金融機関名、支店名、科目、口座番号を入 力してください。

④条件入力後、この内容で検索ボタンをクリックしてください。

⑤条件に合致するでんさいが「債権情報(債権者立場)検索結果 脚」に表示されますので、分割譲渡記録を行うでんさいの記録 番号をクリックしてください。

## 6.分割譲渡記録請求 (1)担当者による登録・承認申請(2/3)

#### ③分割譲渡記録入力画面

ł,

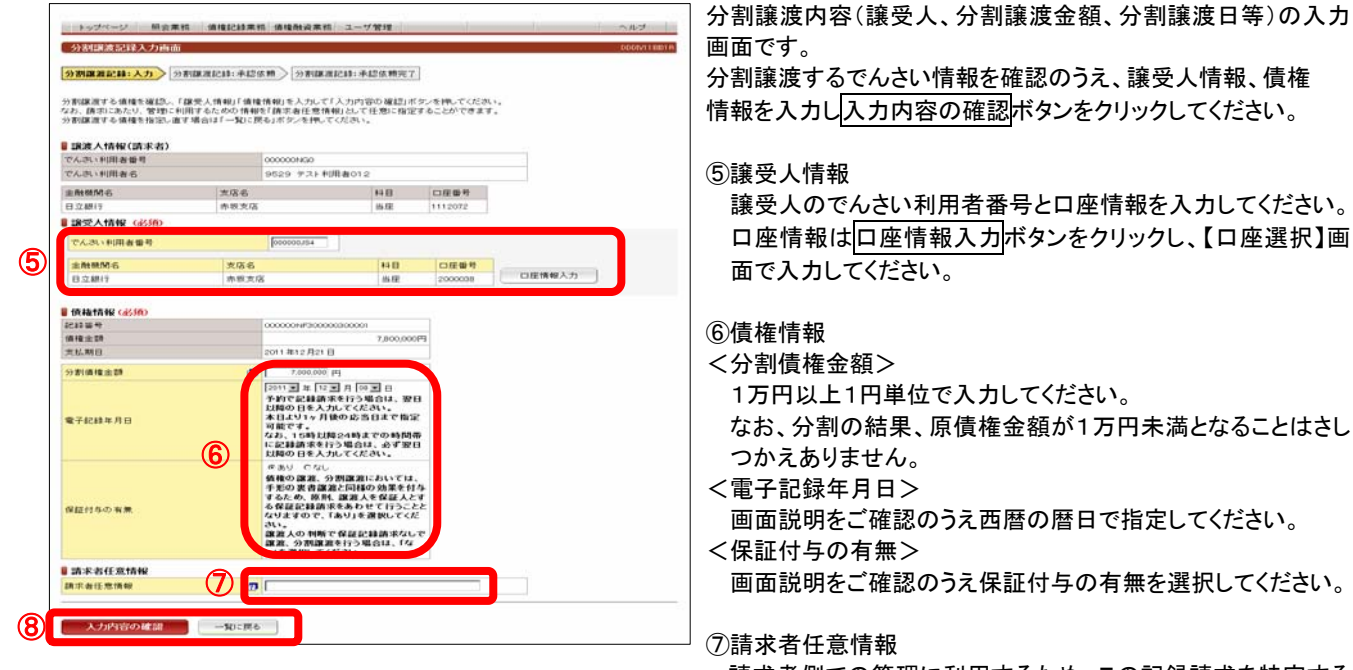

請求者側での管理に利用するため、この記録請求を特定する ための番号を、40桁以内(半角英数字※英字の場合は大文 字)で任意に入力できます。

⑧入力内容を確認のうえ入力内容の確認ボタンをクリックしてく ださい。分割譲渡するでんさいを変更する場合は一覧に戻る ボタンをクリックしてください。

#### 【承認依頼画面】

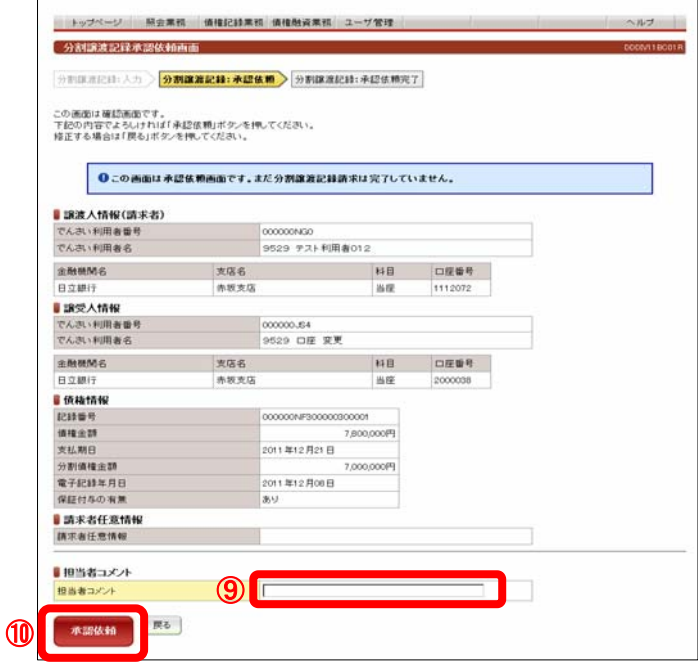

 でんさい分割譲渡の承認依頼(担当者から管理者へ)の画面 です。

⑨担当者コメント(任意)

承認依頼にあたり、担当者から管理者へのコメントを入力 することができます。(20文字以内)

⑩表示されている内容でよろしければ承認依頼ボタンをクリ ックしてください。修正する場合は戻るボタンをクリックして ください。

# 6.分割譲渡記録請求 (1)担当者による登録・承認申請(3/3)

### 【承認依頼完了画面】

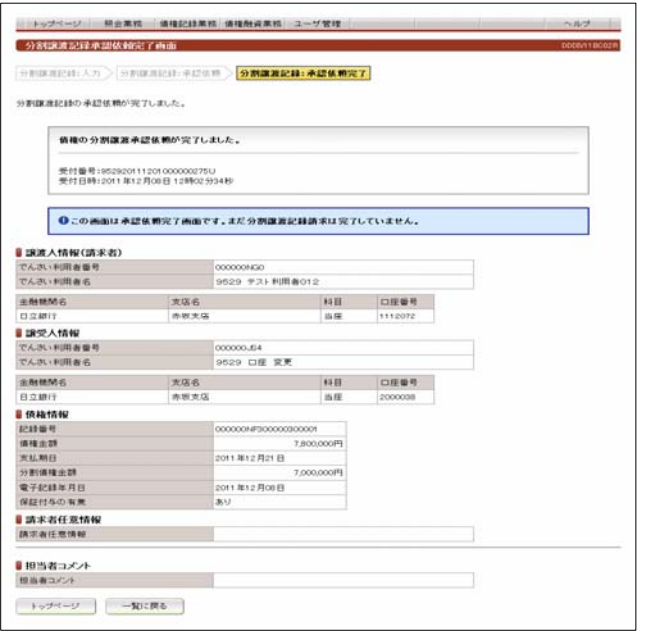

でんさい分割譲渡の承認依頼(担当者から管理者へ)完了の 画面です。

※分割譲渡記録請求を完了させるには、管理者による承認 手続が必要です。 管理者による承認手続は、P25を参照してください。

24

## 6.分割譲渡記録請求 (2)管理者による承認(1/2)

I. I. L

### 【でんさい管理者ステータス画面】

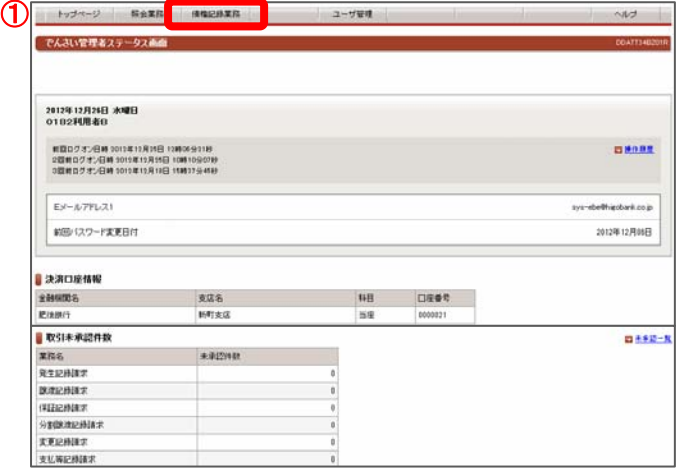

でんさい管理者ログオン後のトップ画面です。

①メニューバーの債権記録業務-末承認一覧ボタンをクリック してください。

未承認または承認エラーとなっている記録請求等の一覧を 表示します。

#### ②未承認一覧

承認を行う記録請求明細をクリックしてください。

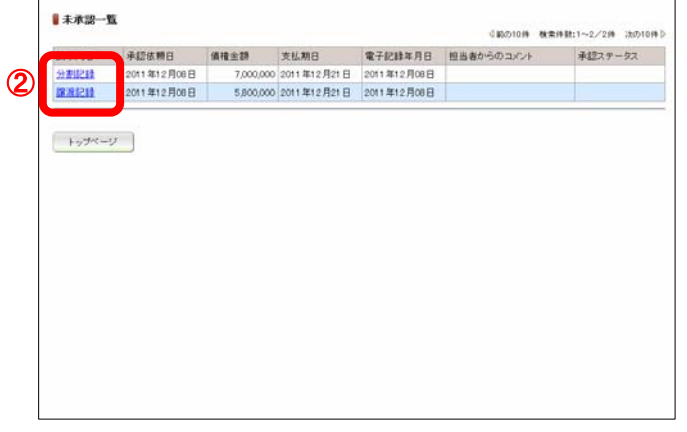

#### 【分割譲渡記録承認画面】

【未承認一覧画面】

北承盟一覧画面

| トップページ 照会業務 債権記録業務 | ユーザ管理 |

未承認の請求情報を確認いただけます。<br>「記録請求内容」を選択した場合、各請求承認通面に切り替ります。

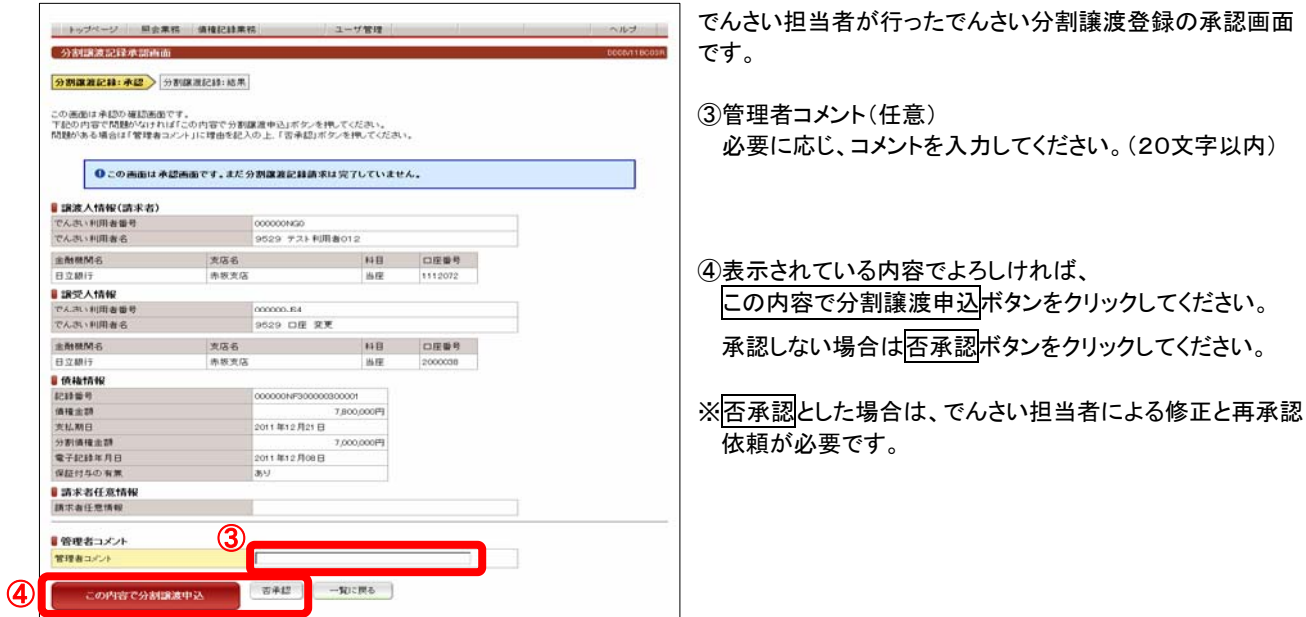

# (2)管理者による承認(2/2) 6.分割譲渡記録請求

#### 【分割譲渡記録結果画面】

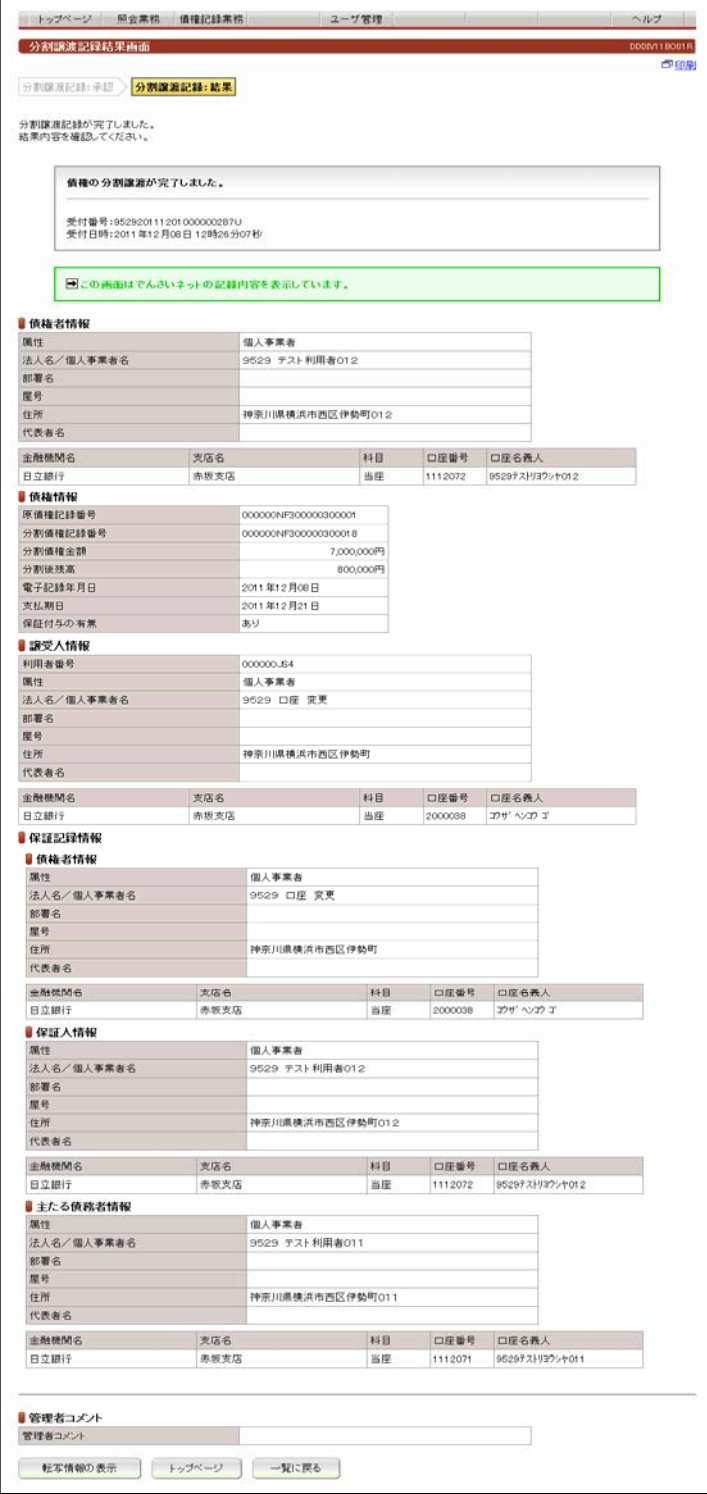

 でんさい担当者が行ったでんさい分割譲渡登録の承 認が完了し、分割譲渡記録請求が成立した画面です。

画面の内容は、でんさいネットから受信した結果の情 報を表示しています。

分割譲渡したでんさいの記録情報を確認する場合は、 転写情報の表示ボタンをクリックしてください。

#### ■保証記録情報

保証付与が「あり」の場合は、保証記録の内容が表 示されます。